# <span id="page-0-0"></span>ECharts图形-数据传值设置

## 数据传值设置

ECharts图形中对数据传值的设置包括"参数传值设置"和"区域传值设置"。

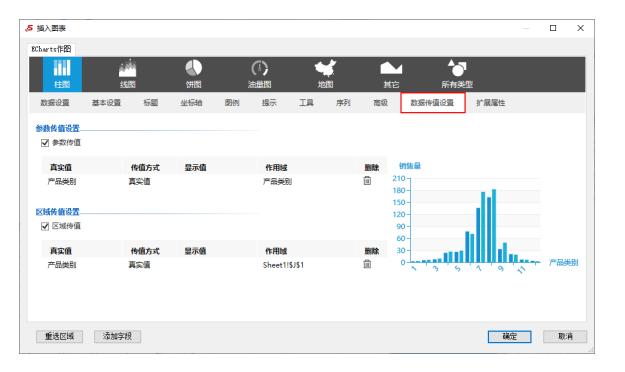

## <span id="page-0-1"></span>参数传值设置

#### 属性说明

从一个参数传值到另一个参数,并能查看其数据信息的设置。

#### 参数传值设置

√ 参数传值

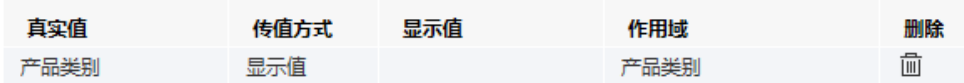

#### 配置项说明如下:

- 真实值:参数的来源。
- 传值方式:选择以真实值或者显示值来传值。
- 显示值: 最终显示给用户的名称。

 $\checkmark$ 

作用域: 设置要把参数传到指定的地方。 • 删除: 删除该参数传值设置。

#### 预览效果

产品类别\* 点心

点击左侧柱图的任一系列,右上角的参数"产品类别"发生改变,右侧饼图随参数的改变而改变,如下:

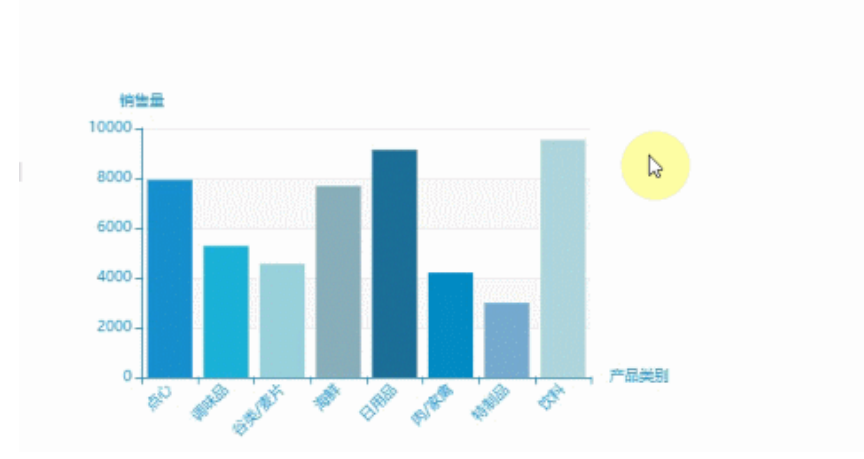

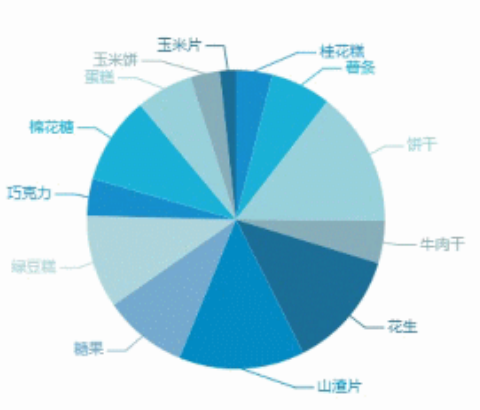

#### [数据传值设置](#page-0-0) [参数传值设置](#page-0-1) [区域传值设置](#page-1-0)

## <span id="page-1-0"></span>区域传值设置

### 属性说明

传值到某一个区域,如某个单元格。

## 区域传值设置.

√ 区域传值

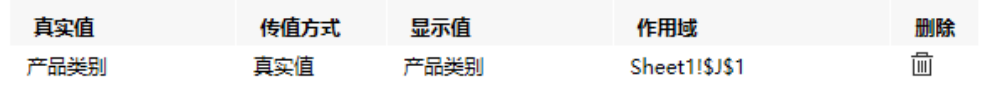

配置项说明请详见 [参数传值设置](https://history.wiki.smartbi.com.cn/pages/viewpage.action?pageId=53937520#ECharts-) 。

#### 预览效果

点击左侧柱图的任一系列,上方的选择类别发生动态变化,如下:

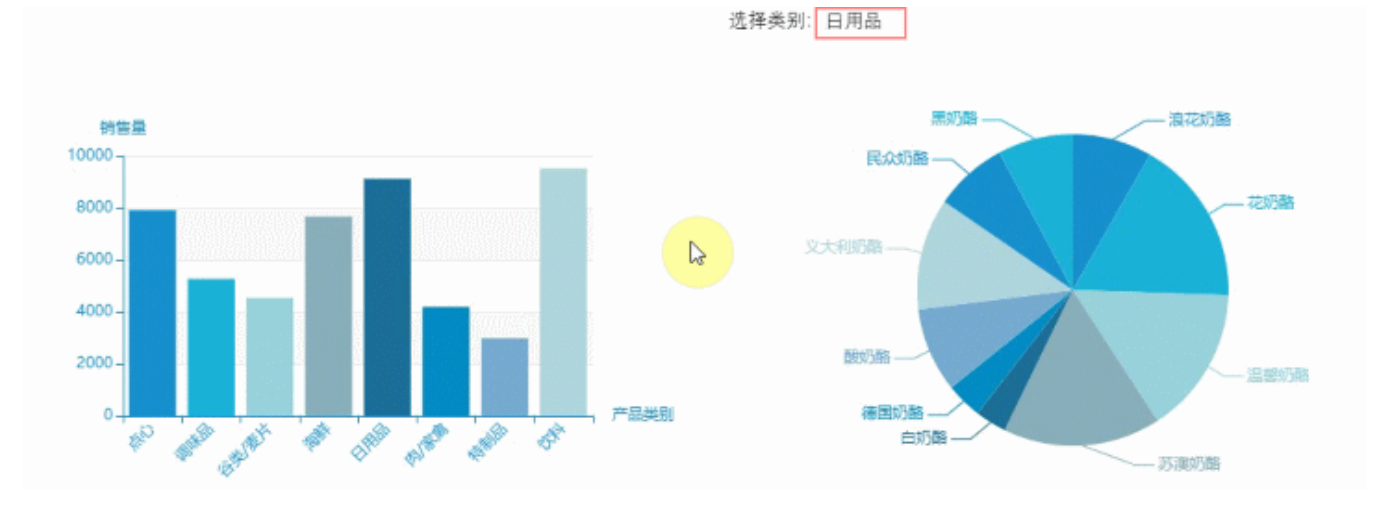